## 签字 APP 使用流程

1、微信扫码,浏览器打开,下载并安装"山东市场监督电子签名平台"

无纸全程电子化登记认证签名APP (无纸全程电子化登记方式)

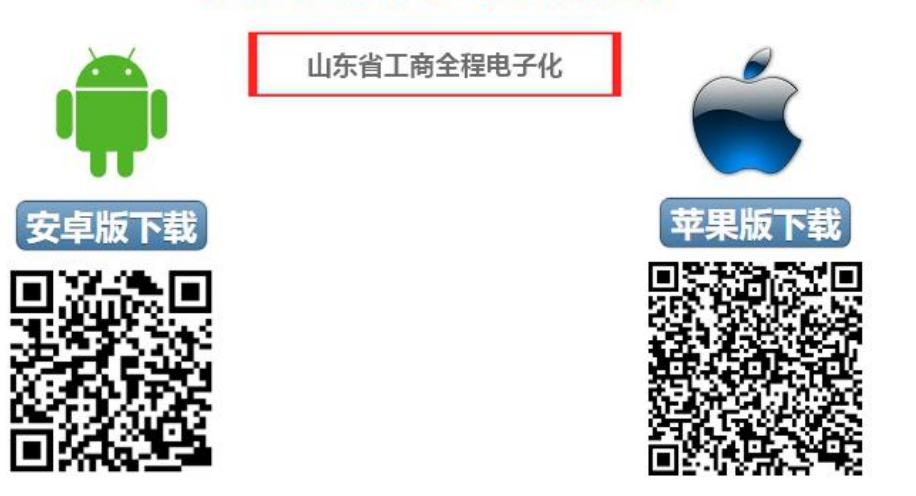

2、打开程序,点击"自然人签名入口"; 3、点击"自然人注册"

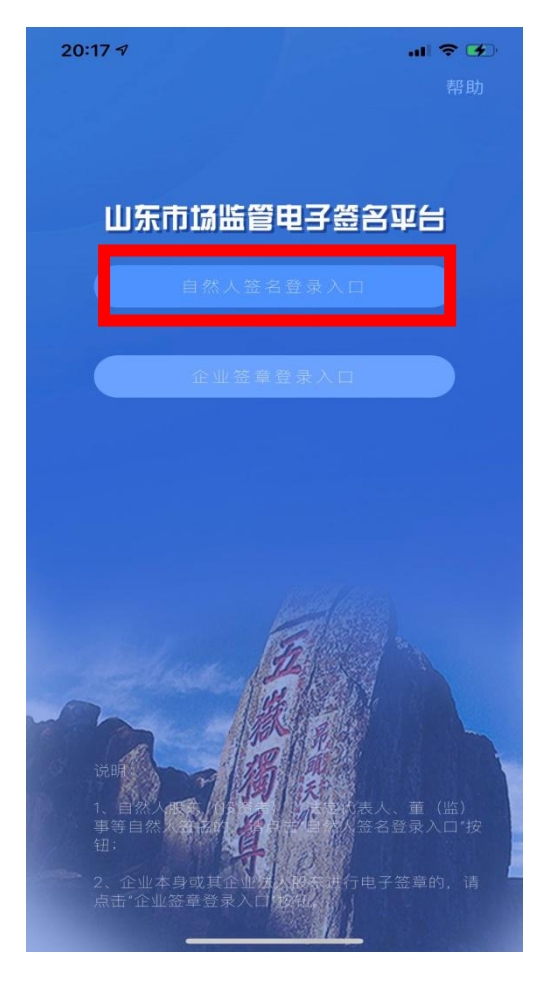

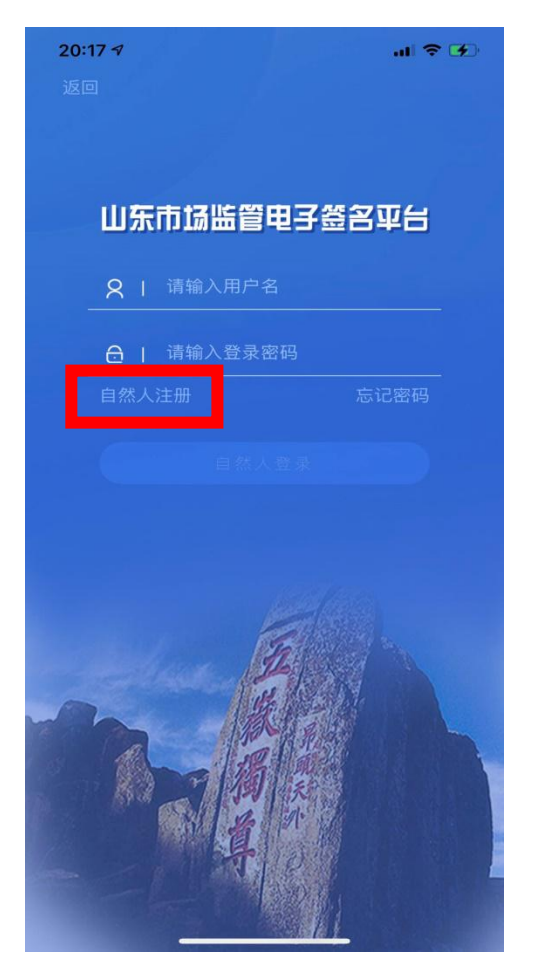

## 4、根据提示,设置用户名和密码,填写手机号码,点击确定;

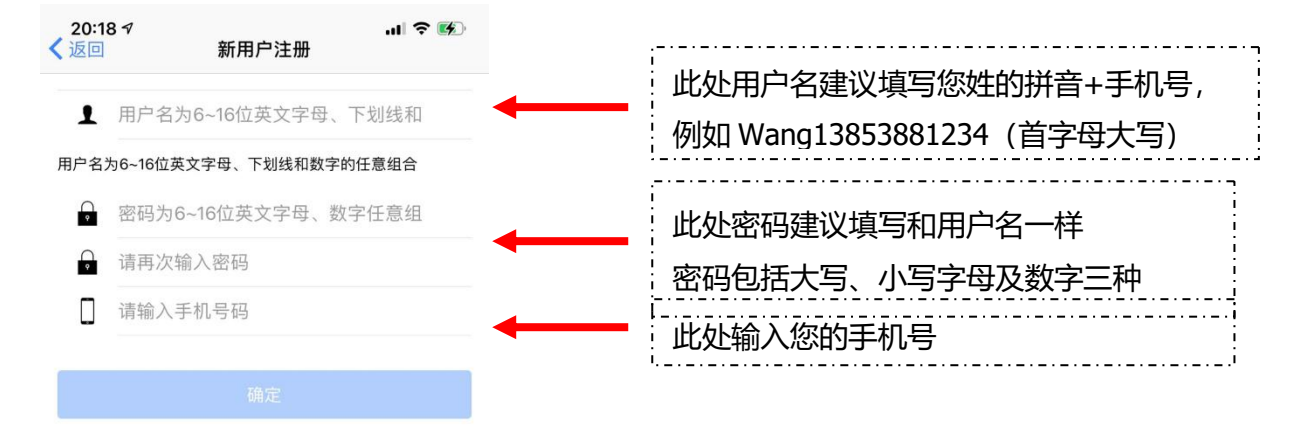

5、根据提示做指定动作,进行人脸识别,如摇头、眨眼等;

 $\mathbf{H} \otimes \mathbf{B}$ 20:20 4

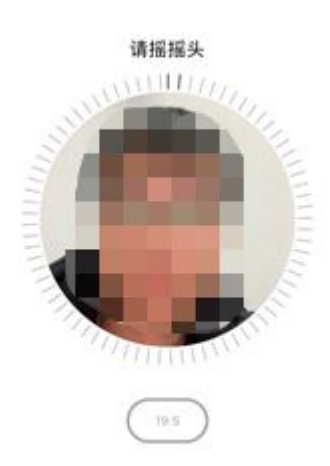

6、填写姓名、身份证号码、身份证有效期;

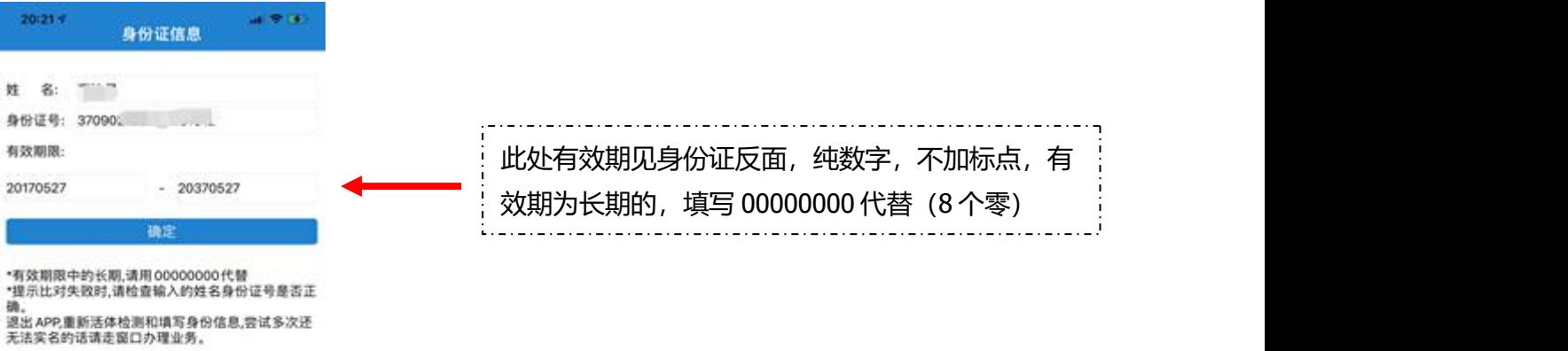

- - 再点击"数字证书管理" 您的姓名,确定并点击返回

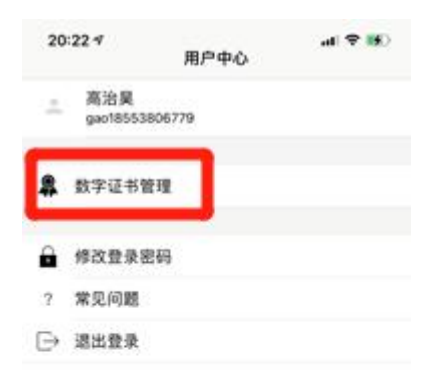

## 7、先点击右下角"用户中心", 198、点击"设置手写签章", 签上

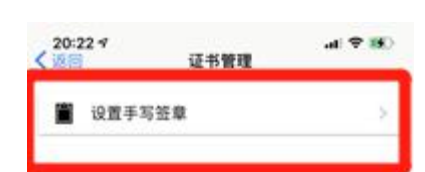

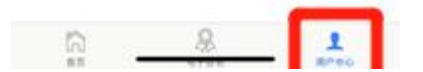

9、点击"电子签名",再点击待签名区显示出的公司或个体名;

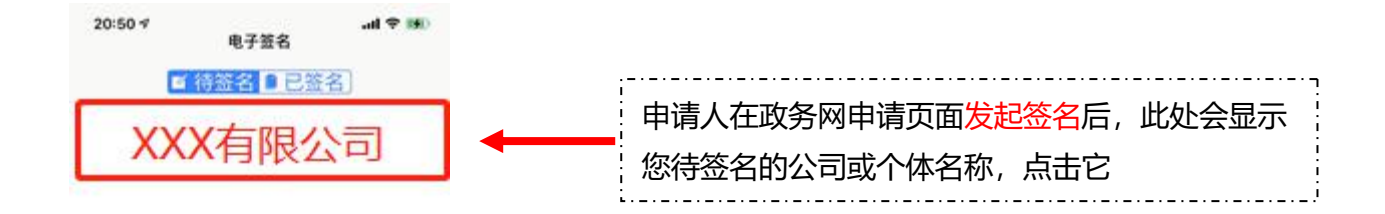

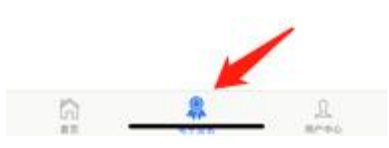

## 10、签名人查看无误后,点击下方蓝色签名按钮,期间会进行人脸识别, 通过后等待提示"签名成功"即为完成签名,否则请重试。

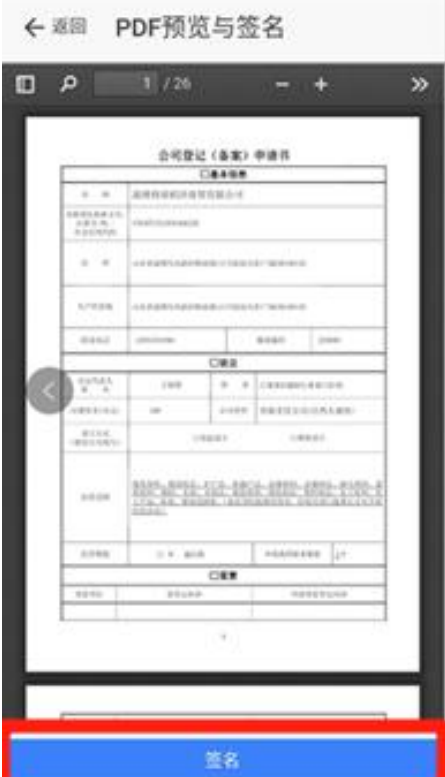

11、签名成功后,请刷新电脑端政务网签名页面,若看到所有待签名人均 显示"已签名",点击网页上的提交按钮,由登记机关进行审核。